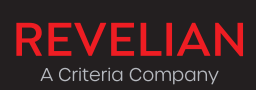

# QUICK GUIDE: REVELIAN EXPRESS

**View detailed instructions for using Revelian Express on the support site at help.revelian.com**

# SIGN UP TO REVELIAN EXPRESS

Signing up is simple: it takes less than 60 seconds and there are no complex contracts or ongoing commitments.

- 1. Go to app.revelian.com/re and select **Sign Up Now**
- 2. Enter your details, agree to the terms of service, and click **Sign up** to create your account.

Once you've signed up, you can either purchase credits (the more credits you buy, the more free credits you get) to assess candidates or employees, or pay as you go with a credit card.

# PURCHASE CREDITS

Buying credits is a good way to get a discount on the price of your assessments, or to request an invoice that you can pay within 7 days. Once you've paid for your credits, they're available for use immediately.

- 1. Use the **Purchase Credits** link at the top of the screen.
- 2. On the screen that appears, select the appropriate credit amount. Prices will vary depending on your currency.

#### Purchase Credits

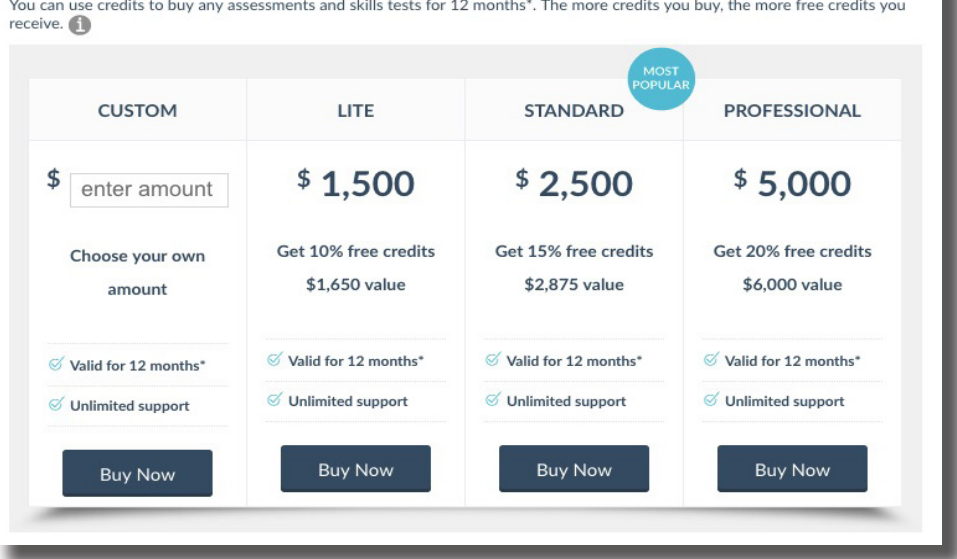

Example credits pricing table, showing AU currency

- 3. Choose whether to pay for your credits now by credit card, or pay later using BPAY or EFT. If you choose to pay later, you will have 7 days to pay for your credits.
- 4. Complete the transaction. If paying now, you can start assessing candidates immediately.

Discover what lies below the surface.

**r** revelian.com

1300 137 937 or +61 7 3552 5700 enquiries@revelian.com

# ASSESS CANDIDATES OR EMPLOYEES

You can assess candidates or employees in three easy steps.

To get started, click **Assess Now** on the Home page or at the top right of the screen.

Choose whether you want to assess candidates for a vacant position, or assess your current employees for developmental purposes.

#### **Assess Now**

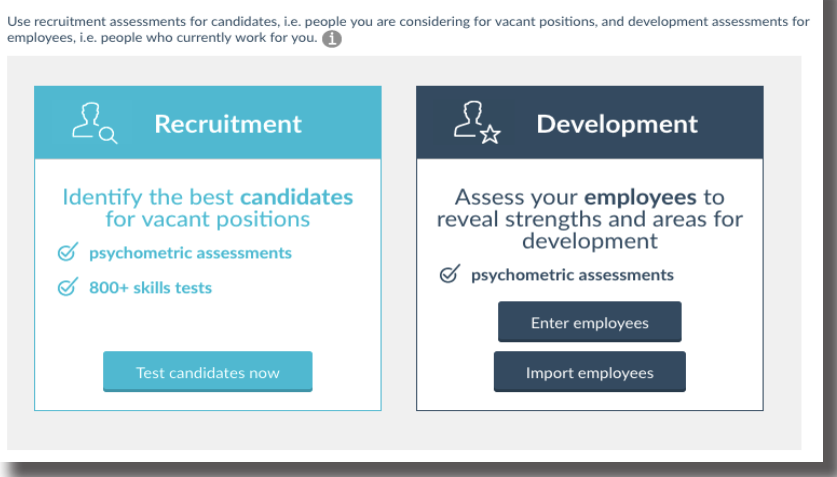

## **ASSESS CANDIDATES (RECRUITMENT)**

#### **STEP 1: ENTER CANDIDATE DETAILS**

1. Type the name and email address of each candidate you'd like to assess, the position they've applied for and the appropriate position type and management level.

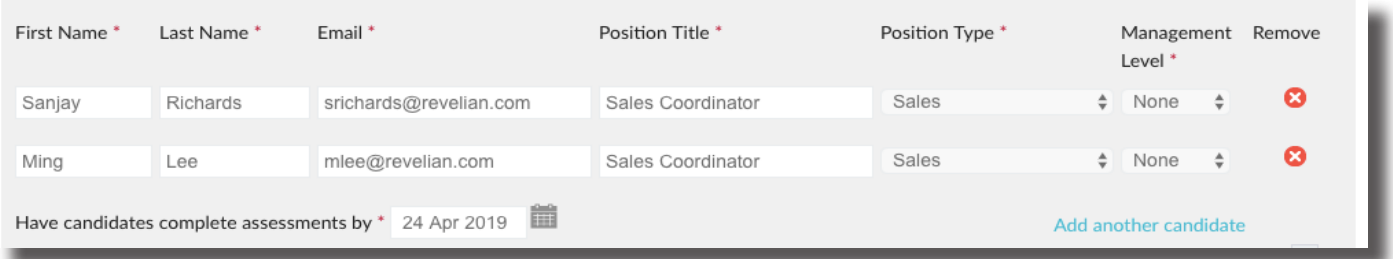

If you've entered a position title previously, it will appear in a drop-down list when you start typing its name. Just select it from the list to assess new candidates for the same position.

- 3. If you need to enter more than five candidates, click the **Add another candidate** link.
- 4. Select a completion date by clicking the calendar icon. Candidates will have until midnight PST (USA), AEST (Australia) or GMT (UK) on this date to complete. You can extend this later if you need to.
- 5. Click **Continue** to move to Step 2.

Discover what lies below the surface.

1300 137 937 or +61 7 3552 5700 enquiries@revelian.com

Page 2 of 6

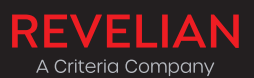

**R** revelian.com

## **STEP 2: SELECT ASSESSMENTS**

The most appropriate assessments for each position will be pre-selected for you, based on the position type and management level you selected in Step 1. You can change these by selecting the checkboxes for each assessment.

• View more information about each assessment by clicking the **Learn more** link or hovering over the checkbox for that assessment.

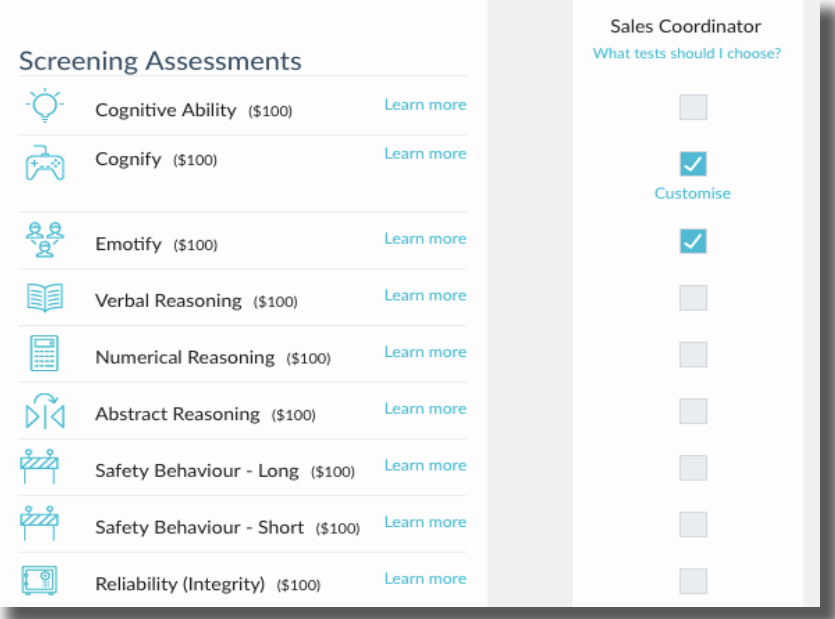

Discover what lies -<br>Below the surface. <u>|</u><br>|

1300 137 937 or +61 7 3552 5700 enquiries@revelian.com

Page 3 of 6

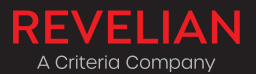

**R** revelian.com

## **STEP 3: CONFIRM ORDER AND INVITE CANDIDATES**

The first time you invite candidates or employees, we'll ask for your company information, including its name, ABN or VAT (Australian and UK companies), billing address and phone number. You can edit this later if you need to in the My Account section.

If you've already purchased credits, these will be displayed on screen for you to use.

If you don't have pre-purchased credits, enter your credit card details. All information (yours and your candidates') is fully secured and encrypted using the latest Secure Socket Layer (SSL) technology. You can also save your payment details for next time so you don't need to enter them again later.

Click **Pay now** (or **Continue** if you're using credits) to complete the transaction and send invitations. You'll receive a confirmation message outlining what happens next.

#### Payment and Invitation Confirmation

- Your payment has been processed successfully.  $C'$ Your Tax Invoice (#153058) is available in the 'My Account' menu. View Tax Invoice. Your candidates have been invited by email to complete the selected assessments by 24 Apr 2019. A confirmation email including candidate assessment details has been sent to marketing@revelian.com. G What happens next? > The position contact will receive an email containing each candidate's results as soon as they complete their assessments. You can also view their results and manage candidates by logging in to Revelian Express and selecting 'My Candidates'. If you want to update the position contact, you can do so by going to 'My Positions' in Revelian Express. > Candidates will receive an email reminder 2 days before the assessment due date if they have not completed all assessments. > You can view individual candidate progress and compare candidates for each position via Revelian Express at any time.
	- > Candidates will automatically receive a copy of their 'feedback report' via email on completion of all invited assessments.

## **ASSESS EMPLOYEES (DEVELOPMENT)**

#### **STEP 1: ENTER EMPLOYEE DETAILS**

1. Type the name and email address of each employee you want to assess.

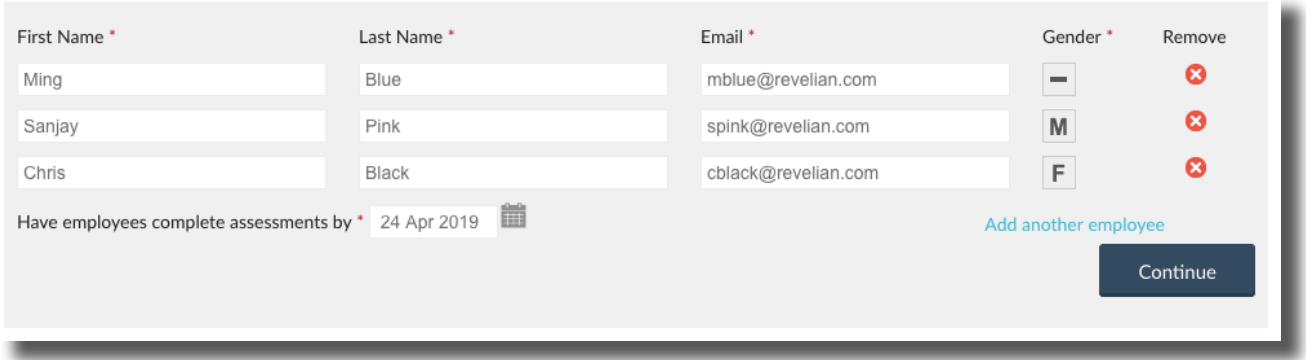

- 2. Select a completion date by clicking the calendar icon. Employees will have until midnight PST (USA), GMT (UK), AEST (Australia) on this date to complete. You can extend this later if you need to.
- 3. Click **Continue** to move to Step 2.

Discover what lies below the surface.

1300 137 937 or +61 7 3552 5700 enquiries@revelian.com

Page 4 of 6

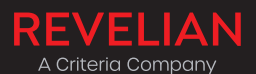

**R** revelian.com

## **STEP 2: CHOOSE ASSESSMENTS FOR EMPLOYEES**

- 1. Choose which assessments you want to use for each employee.
- View more information about each assessment by clicking **Learn more** or hovering over the checkbox for that assessment.
- View pricing information next to each assessment and at the bottom of each employee column.
- If you entered more than 3 employees in Step 1, use the table arrows (< and >) to view the other employees.

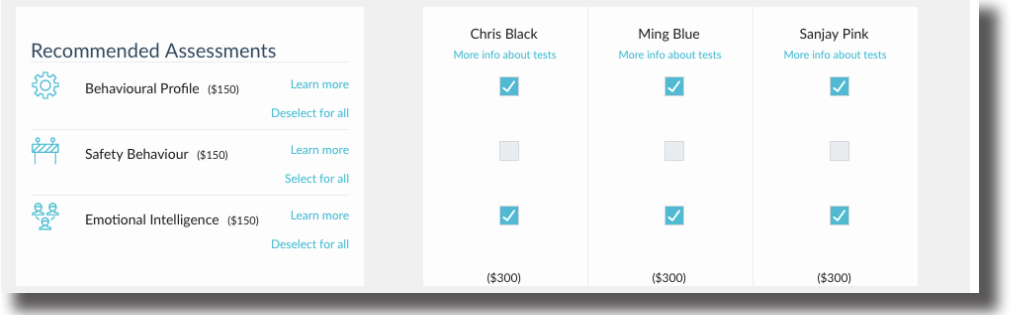

- You can select an assessment for all employees by selecting **Select for all**. If you want to undo this, use the **Deselect for all** option that will appear.
- 2. When you're happy with the assessment selection, click **Continue** to move to step 3.

## **STEP 3: CONFIRM ORDER AND INVITE EMPLOYEES**

- 1. The first time you invite employees or candidates, we'll ask for your company information, including its name, ABN, billing address and phone number. You can edit this later if you need to via My Account.
- 2. If you've already purchased credits, these will be displayed on screen for you to use.
- 3. If you don't have pre-purchased credits, enter your credit card details. All information (yours and your employees') is fully secured and encrypted using the latest Secure Socket Layer (SSL) technology. You can also save your payment details for next time so you don't need to enter them again later.
- 4. Click **Pay now** (or **Continue** if you're using credits) to complete the transaction and send invitations. You'll receive a confirmation message outlining what happens next.

#### Payment and Invitation Confirmation

Your payment has been processed successfully. Your Tax Invoice (#153059) is available in the 'My Account' menu. View Tax Invoice. Your employees have been invited by email to complete the selected assessments by 24 Apr 2019. A confirmation email including employee assessment details has been sent to marketing@revelian.com. What happens next? > Marketing User (marketing@revelian.com) will receive results via email each time an employee completes their assessments. > Employees will receive an email reminder 2 days before the assessment due date if they have not completed all assessments.

Discover what lies below the surface.

1300 137 937 or +61 7 3552 5700 enquiries@revelian.com

Page 5 of 6

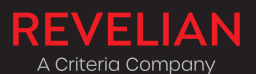

**r**evelian.com

# VIEW CANDIDATE / EMPLOYEE RESULTS

- You'll receive an email as soon as each candidate or employee completes assessments, containing links to their individual report/s and, for candidates, the position report that ranks them all in order of suitability based on their assessment results.
- You can also view results at any time for candidates via the **My Positions** and **My Candidate**s screens and for employees via the **My Employees** screen.

# MANAGE YOUR CANDIDATES / EMPLOYEES

- You can manage your candidates on the **My Candidates** screen and employees on the **My Employees** screen.
- Invite people for more assessments by ticking the box next to their name and clicking **Invite candidates (or employees) for more testing**.

## **EXPIRED INVITATIONS / EXTENDING INVITATIONS**

If one or more candidates or employees don't complete any of the assessments they were invited to, you can either:

- Use their assessments for another candidate or employee, or
- Uninvite them and receive a credit for the value of their assessments.

#### **TO USE THEIR ASSESSMENTS FOR ANOTHER CANDIDATE OR EMPLOYEE:**

- 1. Click the person's name.
- 2. Change their details to that of the new person.
- 3. Click the **Resend** or **Extend Invite** link.

You can only use this function to invite someone to the same tests, e.g. if a candidate hasn't completed cognitive ability and safety, you can change their name and invite the new person to complete the same tests.

#### **TO RECEIVE A CREDIT FOR THEIR ASSESSMENTS:**

- 1. In the **My Candidates** screen, click the icon in the **Resend, Extend or Uninvite** column
- 2. Click the **Uninvite Candidate** button
- 3. Select the assessments you want to uninvite the candidate from, and whether you want to send an email notification.
- 4. Click the **Uninvite** button to complete the process. The assessment credit will be added to your account, and you can use it the next time you invite candidates or employees to complete assessments.

# MANAGE YOUR ACCOUNT

In the My Account section, you can:

- Update your account and billing details
- Change your password
- View and download invoices
- Choose whether to generate full or summary reports by default
- Get a referral code to give to other people, so they can get a discount on Revelian Express. You will also get a generous reward for each user that signs up and invites candidates or employees
- Add and manage additional Revelian Express users.

Discover what lies below the surface.

1300 137 937 or +61 7 3552 5700 enquiries@revelian.com

Page 6 of 6

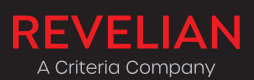

**r**evelian.com